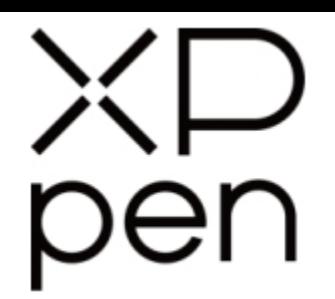

# Chytrý zápisník Chytrý zápisník<br>
Note Plus<br>
Vermeta<br>
Vermeta<br>
Vermeta<br>
Vermeta<br>
Vermeta<br>
Vermeta<br>
Vermeta<br>
Vermeta<br>
Vermeta<br>
Vermeta<br>
Vermeta<br>
Vermeta<br>
Vermeta<br>
Vermeta<br>
Vermeta<br>
Vermeta<br>
Vermeta<br>
Vermeta<br>
Vermeta<br>
Vermeta<br>
Vermeta<br>
Verme

# **Note Plus**

Uživatelská příručka

© Sunnysoft s.r.o., distributor

## **Bezpečnostní pokyny**

Tato příručka používá následující symboly k zajištění toho, aby byl chytrý zápisník XP-Pen správně a bezpečně používán. Nezapomeňte si přečíst a dodržovat tyto Bezpečnostní pokyny.

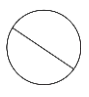

**Nepoužívejte tento produkt v blízkosti řídicích systémů, které vyžadují vysoký stupeň bezpečnosti a spolehlivosti.**

V takovém systému by tento produkt mohl negativně ovlivnit jiná elektronická zařízení a mohl by selhat v důsledku těchto zařízení.

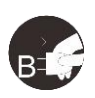

#### **Vypněte napájení produktu v místech, kde je používání elektronických zařízení zakázáno.**

Pokud je na palubě letadla nebo na jakémkoliv jiném místě používání elektronických zařízení zakázáno, vypněte zápisník, jinak by to mohlo negativně ovlivnit jiná elektronická zařízení. Odpojte od tohoto produktu USB konektor a vypněte napájení.

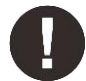

#### **Uchovávejte výrobek mimo dosah kojenců a malých dětí.**

Příslušenství k tomuto zápisníku může pro malé děti představovat nebezpečí udušení. Veškeré příslušenství chraňte před kojenci a malými dětmi.

# **POZOR!**

#### **Neumisťujte tento produkt na nestabilní povrchy.**

Neumisťujte tento produkt na nestabilní nebo nakloněné povrchy nebo na místa vystavená nadměrným vibracím. To může způsobit, že spadne nebo na něco narazí, což může mít za následek jeho poškození a/nebo nesprávnou funkci zápisníku.

#### **Na tento produkt nepokládejte těžké předměty.**

Na výrobek neumisťujte těžké předměty. Nestoupejte na tento produkt, ani na něj nelehejte, mohlo by to způsobit jeho poškození.

#### **Zápisník XP-Pen nevystavujte extrémně vysokým nebo nízkým teplotám.**

Neskladujte tento produkt na místech, kde teplota klesne pod 5 °C nebo stoupne nad 40 °C. Vyhněte se místům s nadměrným kolísáním teploty. To může mít za následek poškození produktu nebo jeho součástí.

#### **Zákaz rozebírání.**

Tento produkt nerozebírejte ani neupravujte. Pokud tak učiníte, může vás vystavit nadměrnému teplu, ohni, úrazu elektrickým proudem nebo zranění. Rozebráním výrobku dojde ke ztrátě záruky.

#### **K čištění nepoužívejte alkohol.**

Nikdy nepoužívejte alkohol, ředidlo, benzen nebo jiná minerální rozpouštědla, která by mohla způsobit poškození produktu.

#### **Nevystavujte produkt vodě.**

Dejte pozor na vodu a všechny tekutiny, které mohou být v blízkosti zápisníku. Kontakt s vodou nebo jinou kapalinou by mohl produkt poškodit.

# **POZOR!**

#### **Na zápisník neumisťujte kovové předměty a zejména ani magnetické předměty.**

Umístění kovových a/nebo magnetických předmětů na tento produkt může během provozu způsobit poruchu nebo trvalé poškození.

**Nenarážejte stylusem (dotykovým perem) na tvrdé povrchy.** Úder perem do tvrdých předmětů může způsobit poškození pera.

#### **Vyvarujte se sevření pera příliš pevně a NEPOUŽÍVEJTE příliš velkou sílu na expresní tlačítka tabletu, netlačte na pero příliš silně.**

Pero stylusu je velice přesný nástroj. Vyvarujte se příliš silného stisknutí expresního tlačítka a zabraňte případnému poškození pera jinými předměty. Pero udržujte mimo místa s vysokou prašností, nečistotami nebo částicemi, které pero mohou ovlivnit nebo poškodit.

## **Zřeknutí se odpovědnosti**

- 1) XP-Pen (ani Sunnysoft s.r.o.) v žádném případě nenese odpovědnost za škody způsobené požáry nebo zemětřeseními, včetně škod způsobených třetími stranami a škod způsobených nesprávným používáním, zneužitím nebo zanedbáváním uživatele.
- 2) XP-Pen (ani Sunnysoft s.r.o.) v žádném případě nenese odpovědnost za náhodné škody mimo jiné za ztrátu obchodního zisku, přerušení obchodní činnosti, poškození nebo ztrátu dat – které vyplývají z použití nebo nesprávného použití tohoto produktu. Neutron in sinking to the landing interesting the particular state and specifical state interesting in the state of the state of the state of the state of the state of the state of the state of the state of the state of t
	- 3) XP-Pen (ani Sunnysoft s.r.o.) v žádném případě nenese odpovědnost za škody způsobené použitími, která nejsou popsána v této příručce.
	- 4) XP-Pen (ani Sunnysoft s.r.o.) v žádném případě nenese odpovědnost za škody nebo závady způsobené připojením k jiným zařízením nebo používáním softwaru třetích stran.

# Obsah

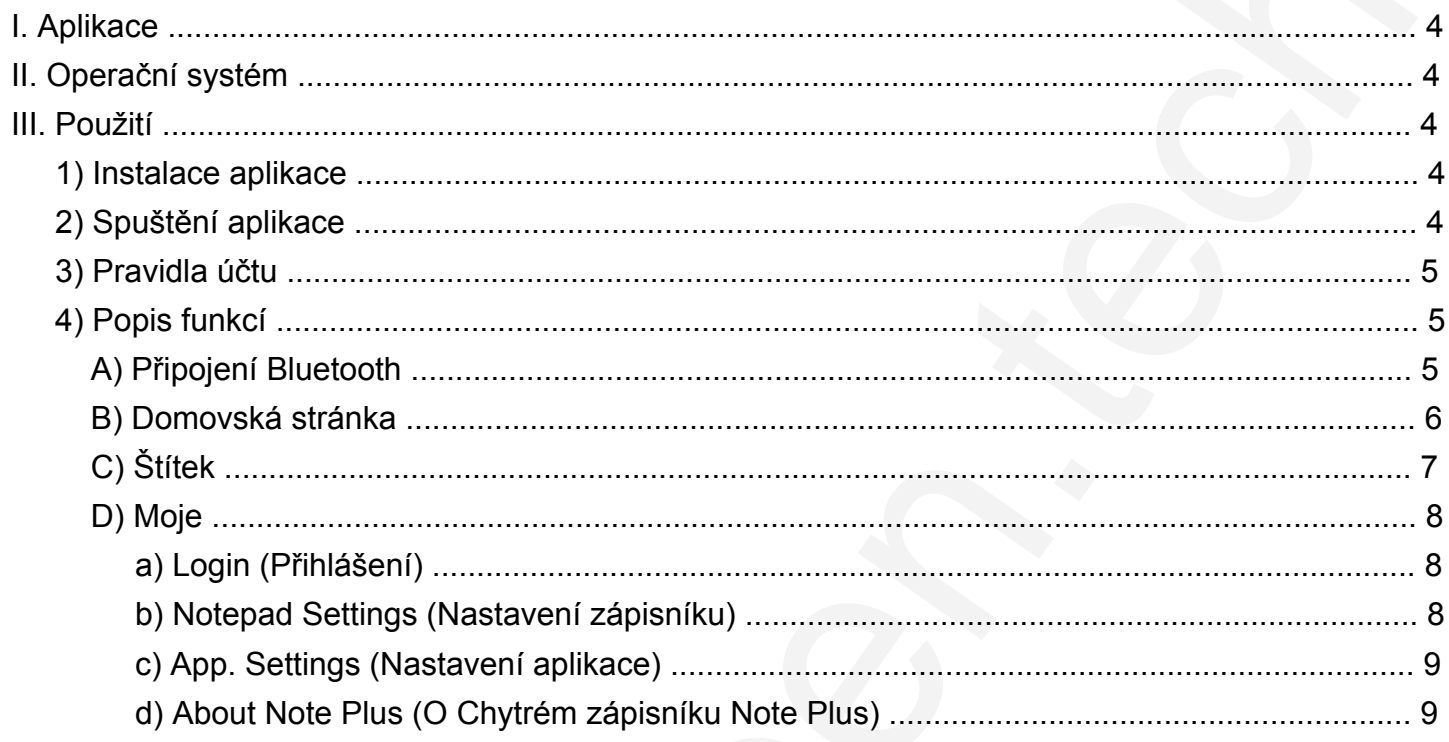

# **I. Aplikace**

**XP-Pen Note +** je aplikace pro Chytrý zápisník. Aplikace, která sleduje vaši práci a zaznamenává okamžitou inspiraci a myšlenky.

# **II. Operační systém**

Aplikace vyžaduje iOS 10.0 nebo novější, Android 6.0 a novější.

# **III. Použití**

## **1) Instalace aplikace**

Na zařízení se systémem Android lze aplikaci nainstalovat stažením **XP-Pen Note +** z Google Play. Na zařízení se systémem IOS lze stáhnout a nainstalovat stažením **XP-Pen Note +** z App Store.

## **2) Spuštění aplikace**

Poté, co dokončíte instalaci, klikněte na ploše na její ikonu a aplikace se spustí. Po připojení zařízení přes Bluetooth začněte pracovat s chytrým zápisníkem a chytrým stylusem.

Domovská stránka je zobrazena na následujícím obrázku:

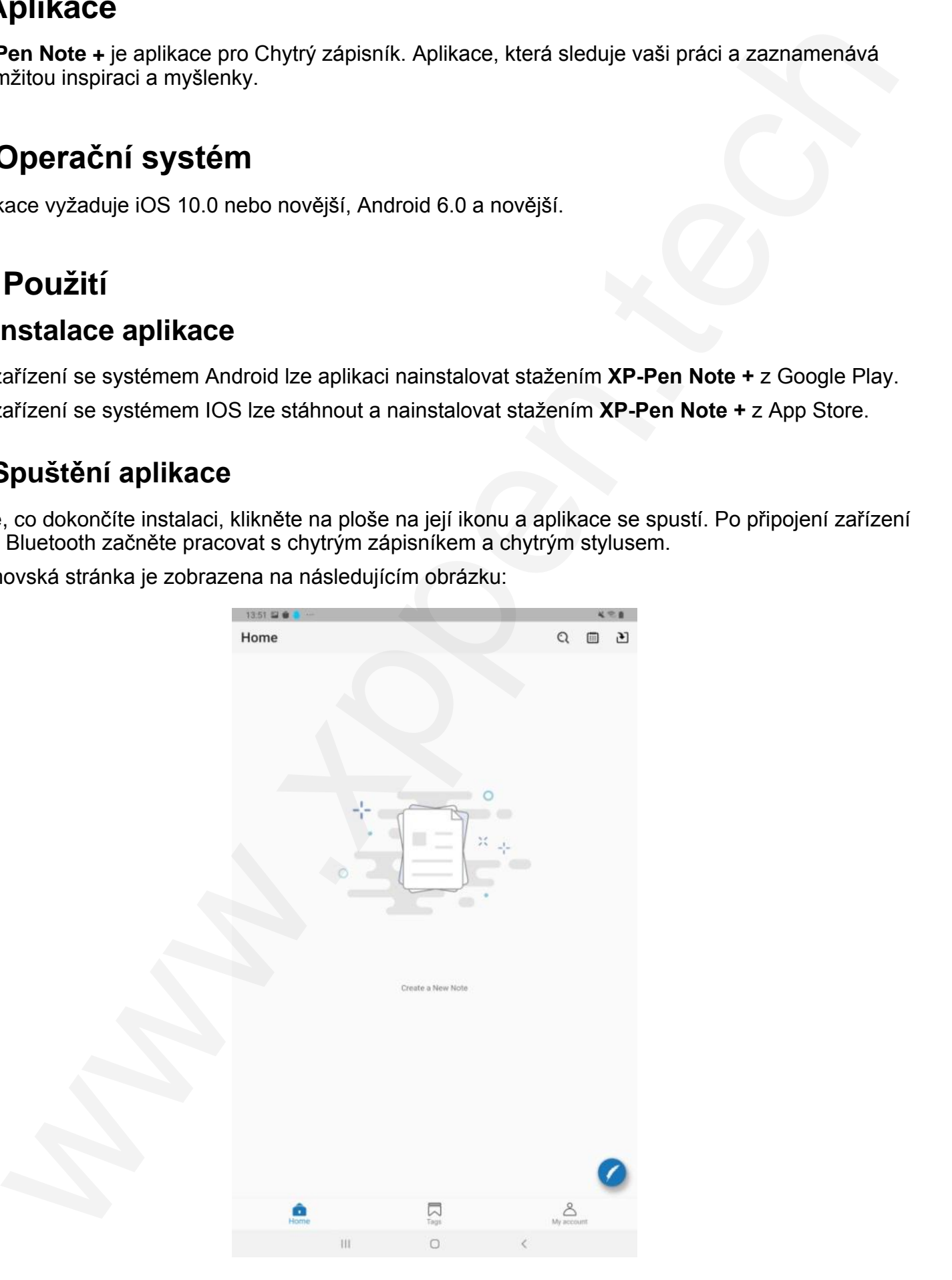

4 © Sunnysoft s.r.o., distributor

# **3) Pravidla účtu**

**U**ž**ivatel je nep**řihlášen: Informace jsou zachovány pouze na aktuálně používaném mobilním zařízení. Uživatel je přihlášen: Data mohou být sdílena mezi různými zařízeními pomocí přihlášení k účtu Google nebo Facebook.

## **4) Popis funkcí**

## **A) Připojení Bluetooth**

V mobilním zařízení v menu **Nastavení** vyhledejte funkci **Bluetooth** a zapněte ji.

Na domovské stránce aplikace klikněte v pravém rohu dole na ikonu a vyberte **Connect Smart Handbook** (Připojit chytrý zápisník) a vyberte **Note Plus**. Klikněte na **Connect Device** (Připojit zařízení), stavová kontrolka chytrého zápisníku se rozsvítí zeleně a stisknutím funkčního tlačítka zápisník spárujte.

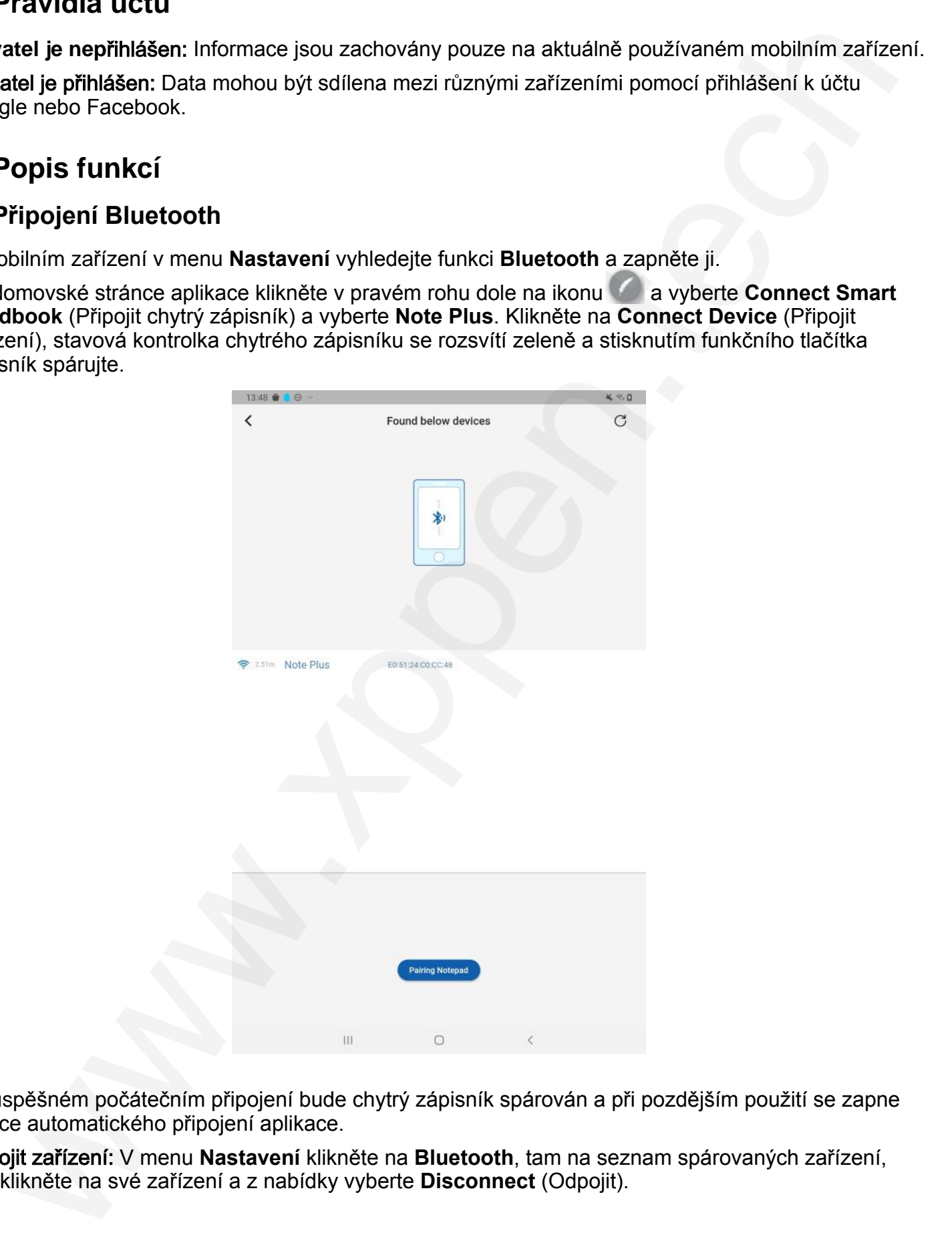

Po úspěšném počátečním připojení bude chytrý zápisník spárován a při pozdějším použití se zapne funkce automatického připojení aplikace.

Odpojit zařízení: V menu **Nastavení** klikněte na **Bluetooth**, tam na seznam spárovaných zařízení, tam klikněte na své zařízení a z nabídky vyberte **Disconnect** (Odpojit).

## **B) Domovská stránka**

**Nová stránka:** Stisknutím funkční klávesy chytrého zápisníku přidáte novou stránku.

**Hledat:** Vyhledejte obsah svých poznámek na základě zadaných informací nebo zvolte **Filter by Tag** (Filtrovat podle značek).

**Datum:** Nalezení poznámek podle data.

**Off-line Poznámka:** Pokud chytrý zápisník není připojen k aplikaci, může také psát. Když je připojen k aplikaci, můžete zvolit synchronizaci dat s aplikací pomocí tlačítka nebo rozbalovací nabídky na domovské stránce.

**Úpravy:** V pravém dolním rohu stránky s poznámkami je modré pírko pro úpravy, což znamená, že k okamžitému záznamu je připojena aplikace a chytrý zápisník. V tomto stavu se na této stránce zobrazí ikona chytrého zápisníku a můžete pomocí funkčních tlačítek pod stránkou upravit barvu (**Color**), tloušťku čar (**Strokes**), typ pera (**Pen Type**) a pozadí (**Background**). Chcete-li upravit další stránku, znovu vyberte stránku a kliknutím na tlačítko **Edit** (Upravit) přejděte na stránku **Edit** (Upravit) a poté klepněte na ikonu  $\bigcirc$ , písmo se změní na modré  $\bigcirc$  Editing a úprava byla úspěšná.

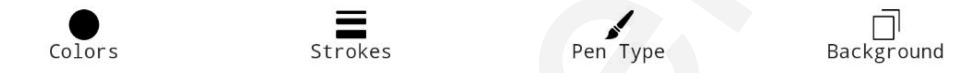

**Displej:** Domovská stránka zobrazuje poznámky a ty jsou uspořádány v chronologickém pořadí. Chcete-li zobrazit podrobnosti, vyberte **Notes** (Poznámky).

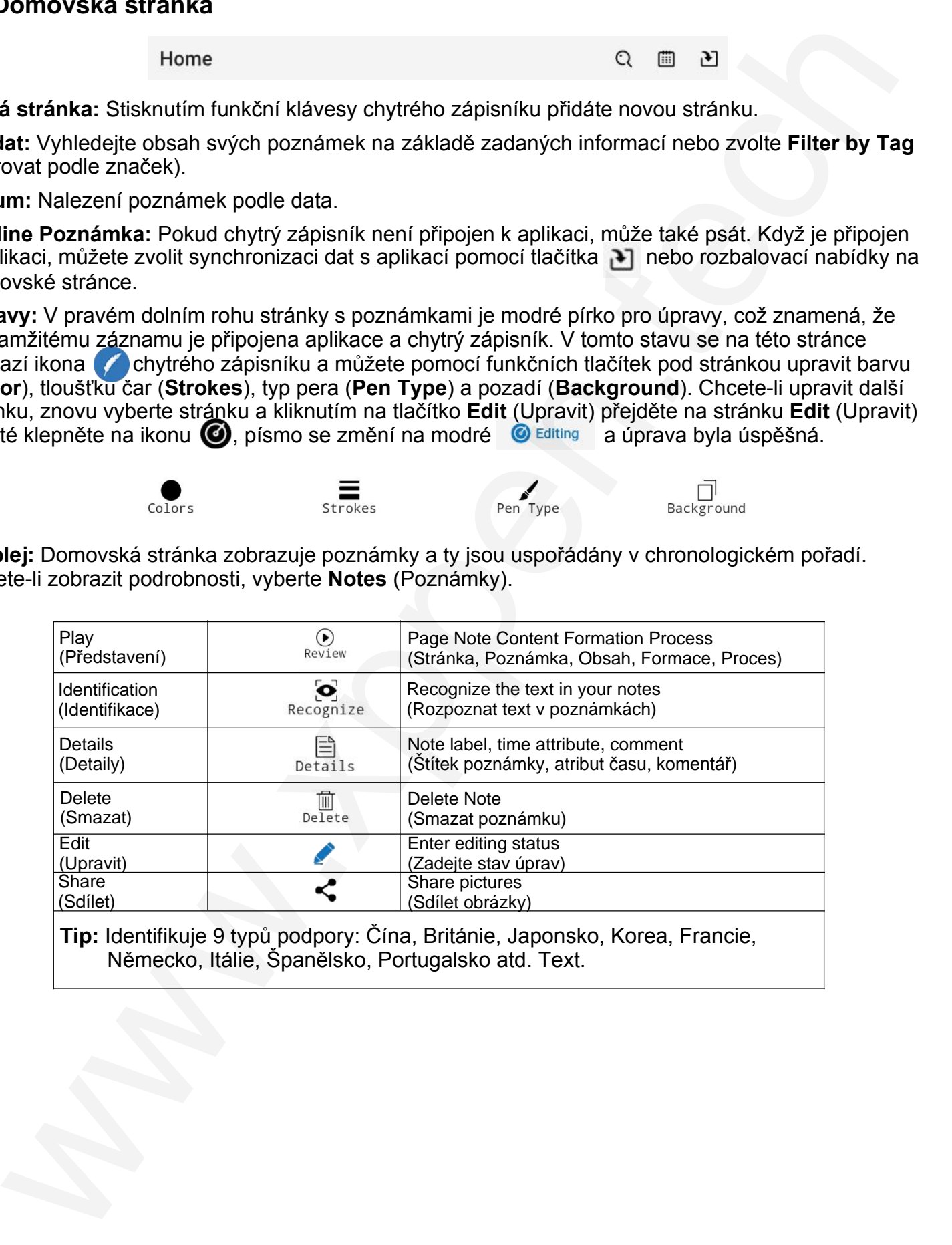

**Tip:** Identifikuje 9 typů podpory: Čína, Británie, Japonsko, Korea, Francie, Německo, Itálie, Španělsko, Portugalsko atd. Text.

**Merge** (Sloučit): Dlouhým stisknutím poznámek z určitého času na domovské stránce spustíte funkci sloučení. Vyberte poznámky, které chcete sloučit, a klikněte na **Merge** (Sloučit), jak je vidět na obrázku níže:

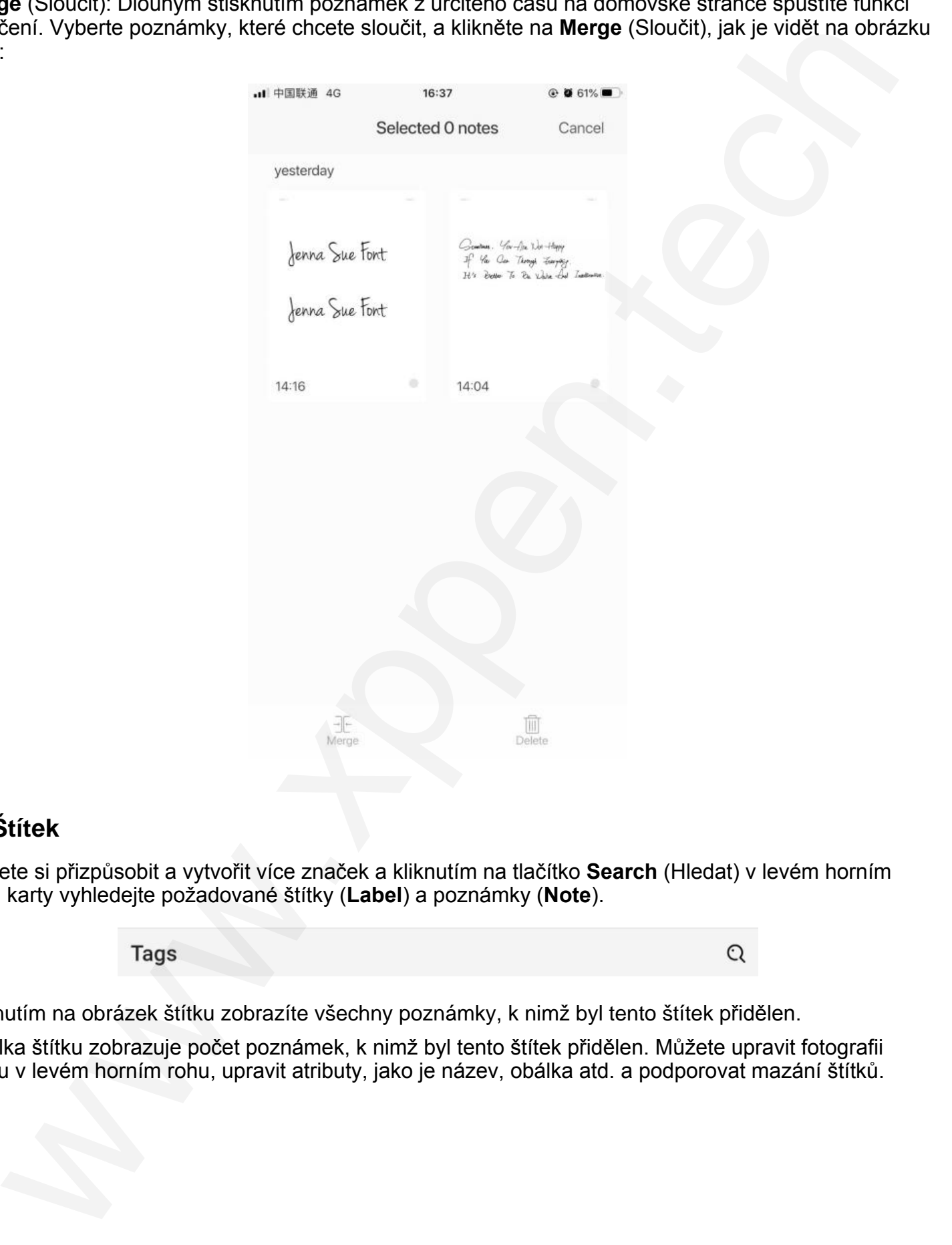

## **C) Štítek**

Můžete si přizpůsobit a vytvořit více značek a kliknutím na tlačítko **Search** (Hledat) v levém horním rohu karty vyhledejte požadované štítky (**Label**) a poznámky (**Note**).

Kliknutím na obrázek štítku zobrazíte všechny poznámky, k nimž byl tento štítek přidělen.

Obálka štítku zobrazuje počet poznámek, k nimž byl tento štítek přidělen. Můžete upravit fotografii štítku v levém horním rohu, upravit atributy, jako je název, obálka atd. a podporovat mazání štítků.

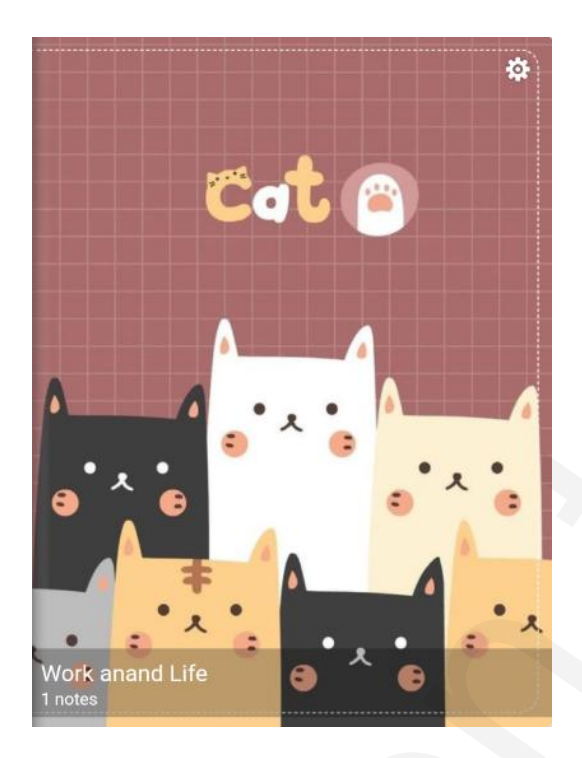

## **D) Moje**

### **a) Login** (Přihlášení)

Přihlaste se pomocí účtu Google nebo účtu Facebook.

## **b) Notepad Settings** (Nastavení zápisníku)

Jsou tam vlastnosti chytrého zápisníku Note Plus inteligentně ručně psaná verze, která byla spárována s mobilním zařízením, včetně názvu zařízení, paměti, pořadového čísla, verze firmwaru atd.

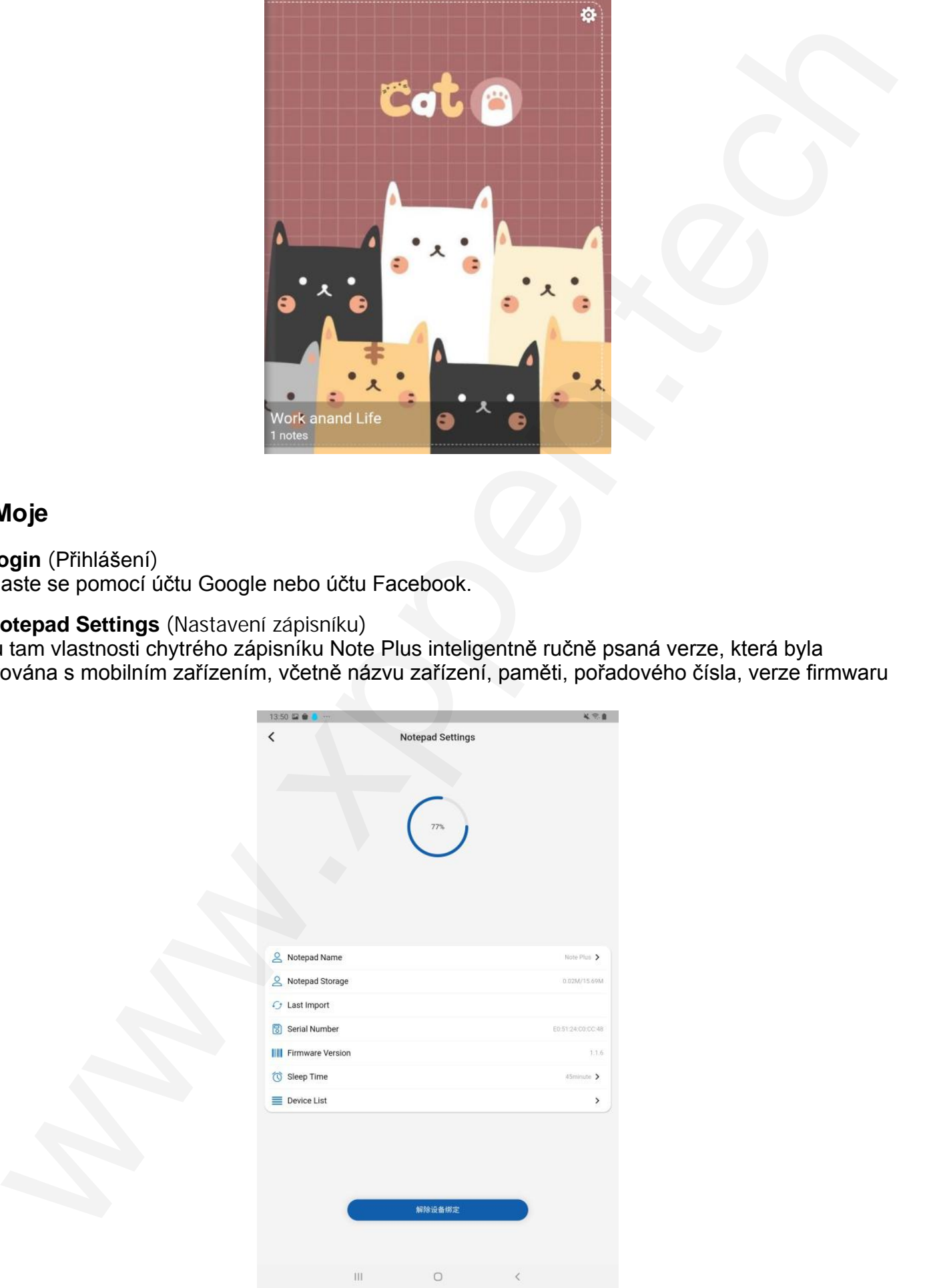

8 © Sunnysoft s.r.o., distributor

#### **c) App. Settings** (Nastavení aplikace)

**Zálohování do cloudu:** Zálohování dat do cloudu, které lze realizovat mezi různými sdílenými zařízeními, musíte se ale nejprve přihlásit k účtu.

**Přednastavený jazyk:** Je určený jazykem systému mobilního zařízení.

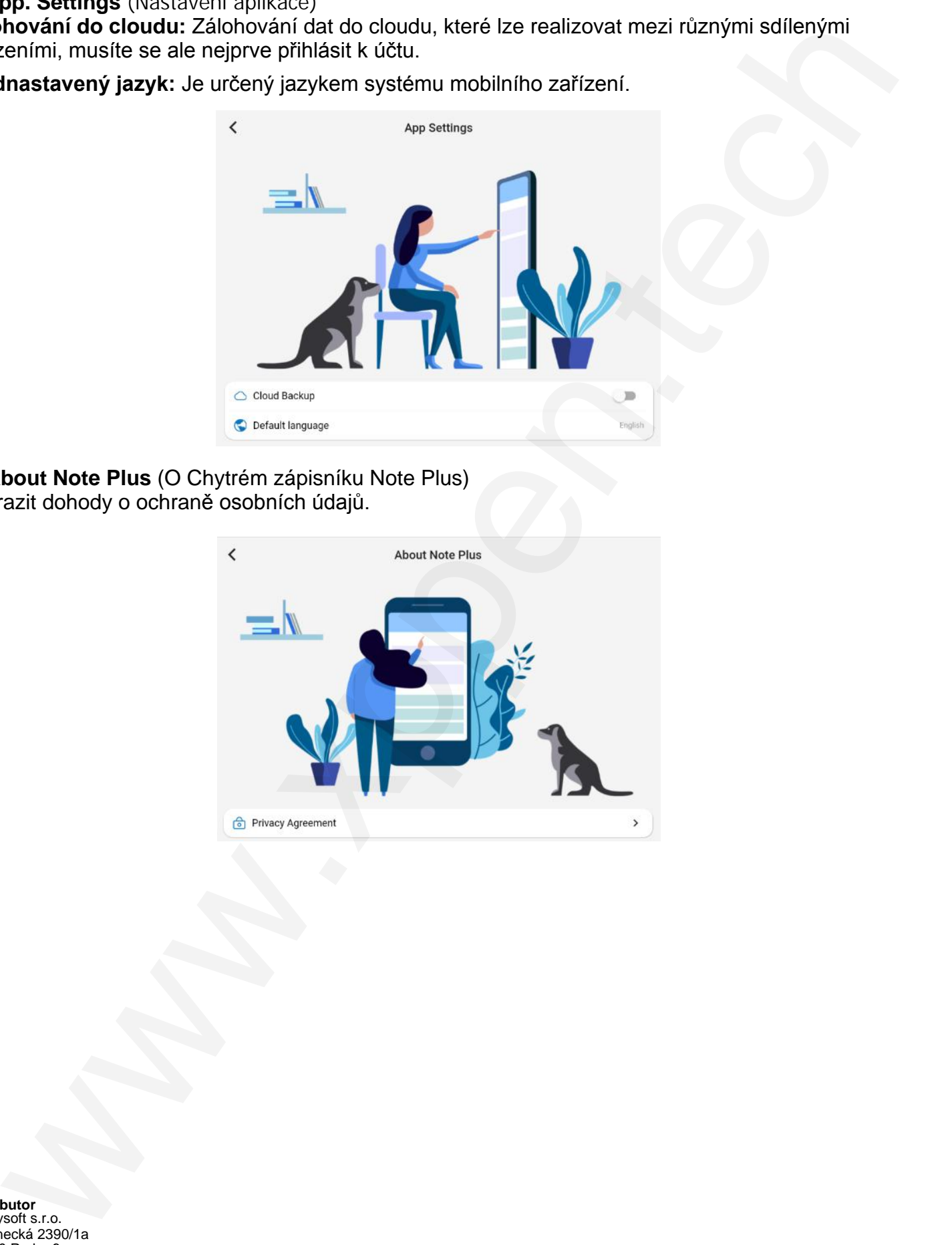

**d) About Note Plus** (O Chytrém zápisníku Note Plus) Zobrazit dohody o ochraně osobních údajů.

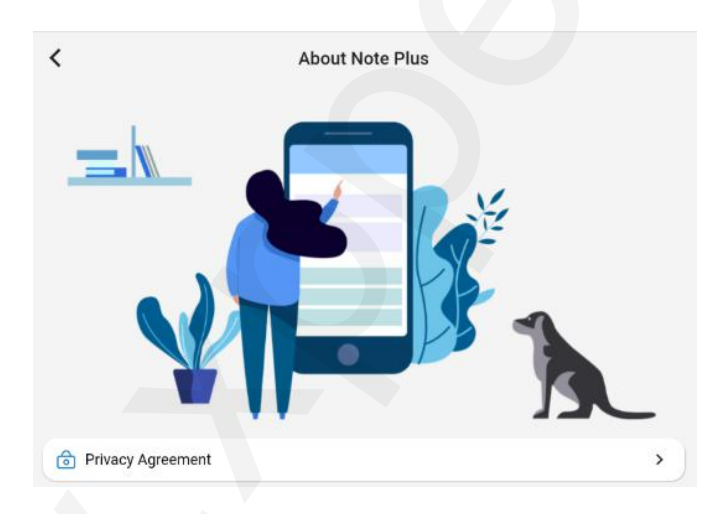

**Distributor**

Sunnysoft s.r.o. Kovanecká 2390/1a 190 00 Praha 9 Česká republika www.sunnysoft.cz